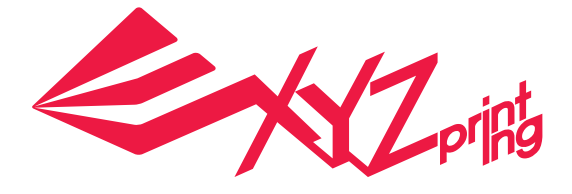

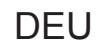

# **da Vinci 1.0 Pro 3in1 Schnellanleitung**

- **Produktbeschreibung**
- **Funktionssteuerung und Beschreibungen**

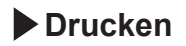

**Scannen**

- **Optionale Module**
- **Weitere Einstellungen**
- **Einzelheiten zum Kundendienst**

**Produktmodell: da Vinci 1.0 Professional 3in1**

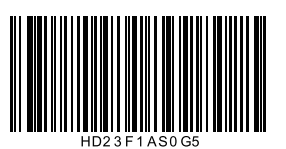

#### da Vinci 1.0 Pro 3in1

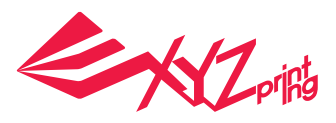

## **Produktbeschreibung**

### **Produktübersicht**

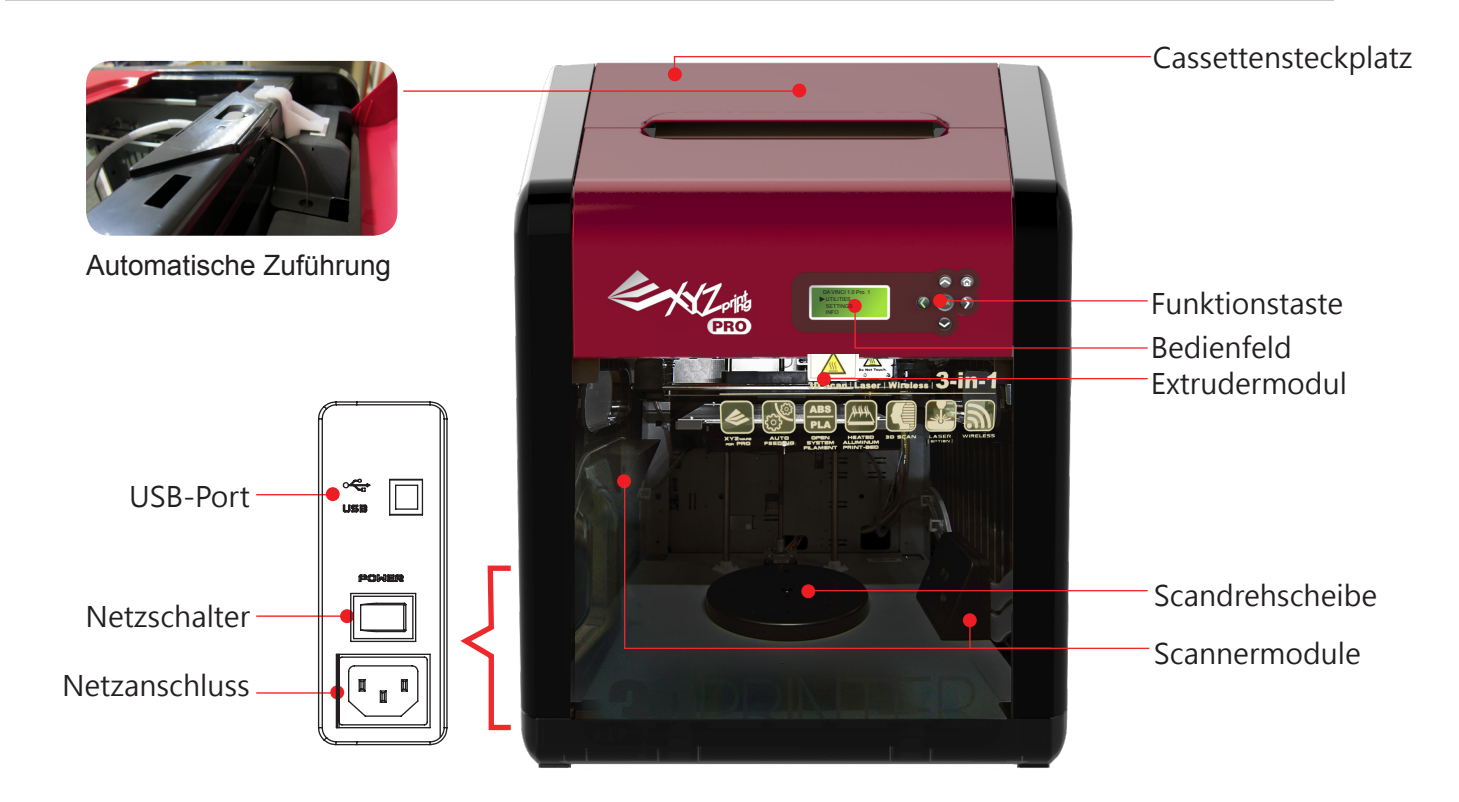

**Die Ebenheit der Druckplatte kann durch Vibrationen während des Transports beeinträchtigt werden, was sich auf die Druckqualität auswirken kann. Bitte passen Sie vor dem Druck die Druckplatte an; beachten Sie dazu 「Druckplatte anpassen」.**

### **Prüfliste zum Zubehör**

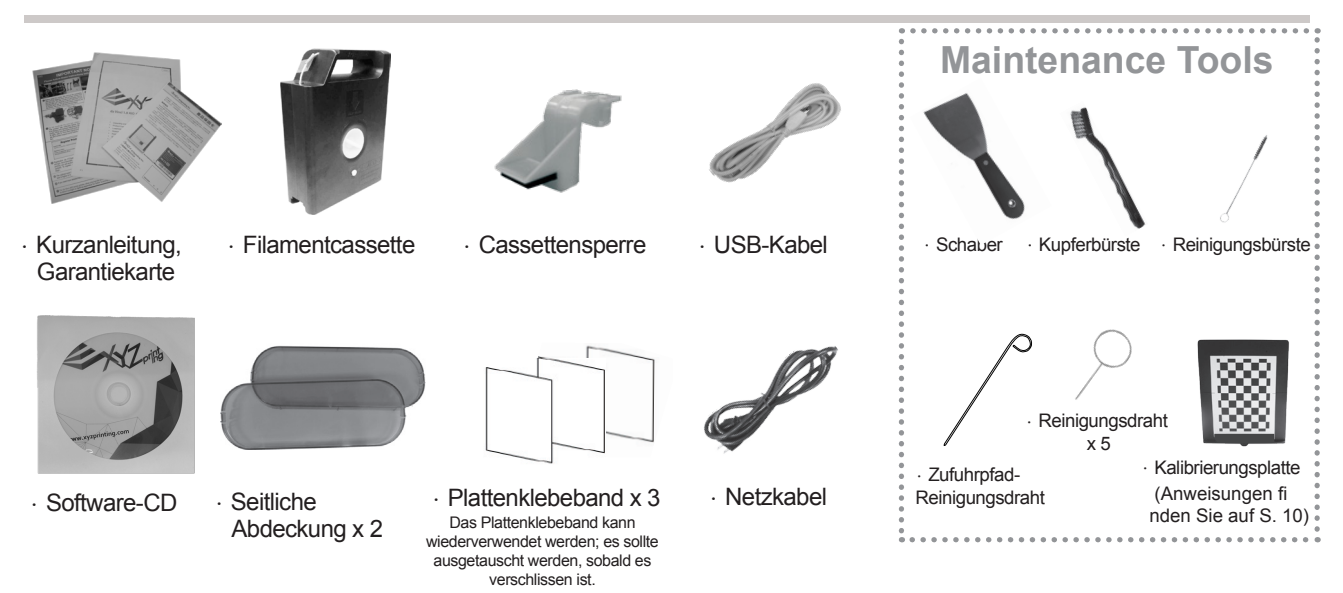

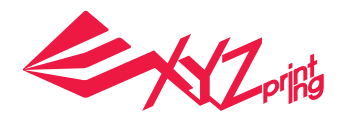

## **Produktbeschreibung**

Hinweis: Bitte entfernen Sie alle Befestigungsmaterialien, bevor Sie den **Verpackung öffnen** Drucker einschalten; andernfalls könnte das Gerät beschädigt werden.

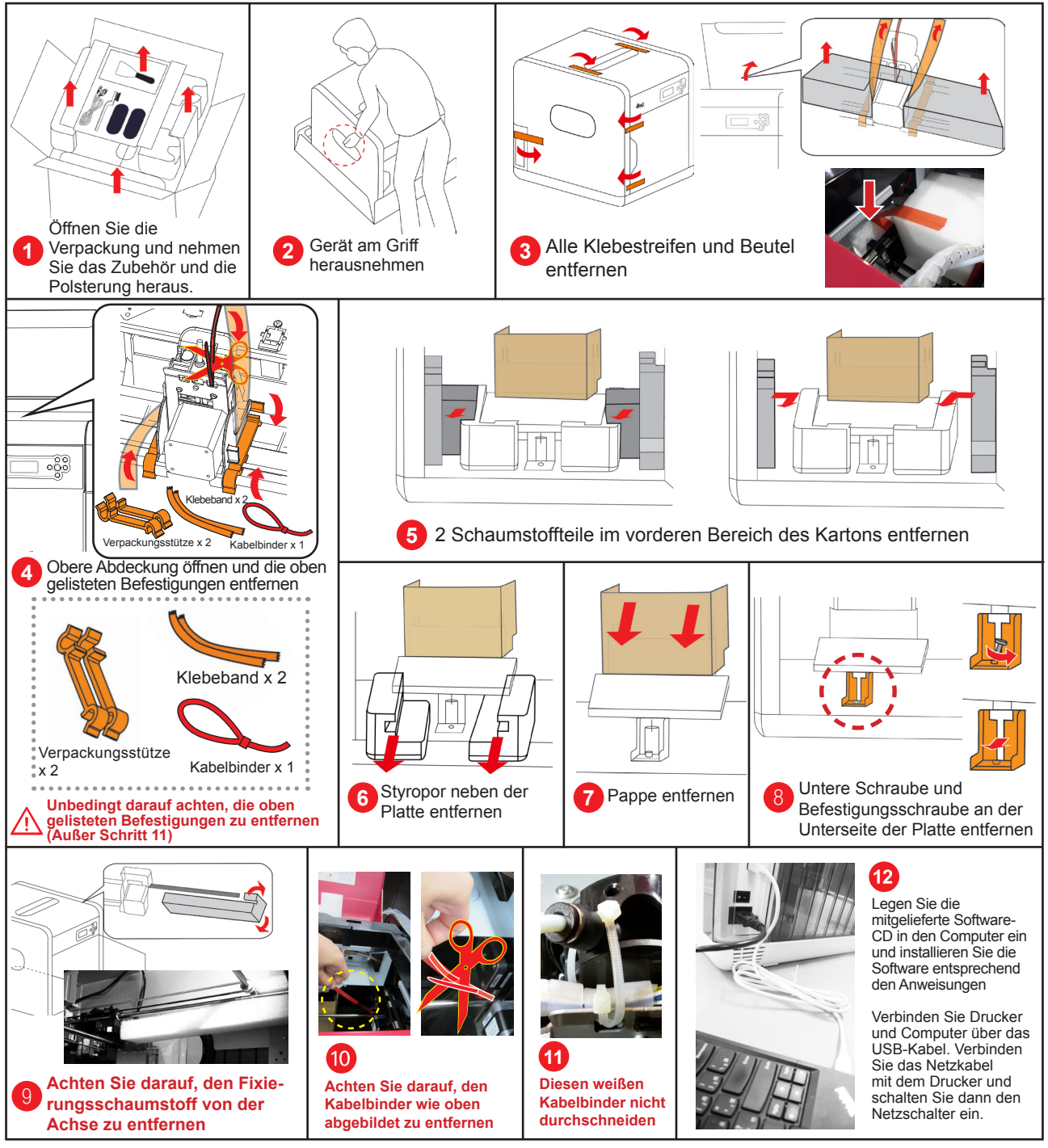

## **Wichtige Sicherheitshinweise**

- Verwenden Sie den Drucker nicht an sehr staubigen oder feuchten Orten bzw. im Freien.
- Verwenden Sie den Drucker auf einem ebenen Untergrund, damit er nicht herunterfällt; andernfalls könnte er beschädigt werden und/oder Verletzungen verursachen.
- Stecken Sie Ihre Hände während des Betriebs nicht in das Gerät; andernfalls können aufgrund beweglicher Komponenten und hoher Temperaturen Verletzungen oder Verbrennungen auftreten.

#### da Vinci 1.0 Pro 3in1

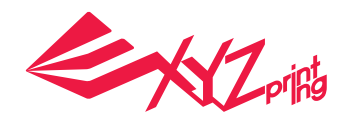

## **Funktionssteuerung und Beschreibungen**

**Filament installieren und laden UTILITIES (FUNKTIONEN) > CHANGE CART (FILAMENT** 

● **Filamentkassette von XYZprinting installieren**

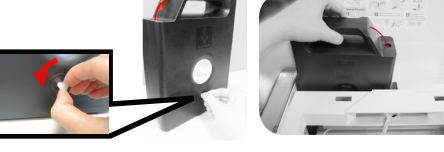

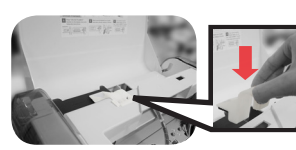

**◆ Entfernen Sie Filamentstopper und Klebeband und installieren Sie die Filamentkassette im leeren Steckplatz.**

**◆ Setzen Sie die Cassette ein; drücken Sie sie hinunter, bis sie einrastet**

- 
- **Kompatibles Filament installieren**
- \* Die Druckqualität kann nicht garantiert werden, falls Filament anderer Hersteller verwendet wird. \* Die Garantie deckt kein festgesetztes Filament sowie keine Produktfehler.
- Schäden oder Defekte aufgrund der Verwendung von Filament anderer Hersteller oder aufgrund sonstigen menschlichen Versagens ab. **Hängen Sie die Spule auf den eigens von**
- **◆ Entfernen Sie zur Verwendung Ihres Ihnen vorbereiteten Filamentspulenhalter**
	- **eigenen Filaments die Cassette aus dem Cassettensteckplatz, falls vorhanden**.
- **Setzen Sie das Filament in das Führungsloch ein, bis ◆ der Drucker mit dem Laden von Filament beginnt. Drücken Sie zum Öffnen des Zufuhrpfads den Freiga-◆ bearm, während Sie das Filament hineinstecken**

**Dann Funktion LOAD FILAMENT (FILAMENT LADEN) ◆ am Drucker aktivieren**

**\*Sie sollten die Spitze des Filaments in einem 45-Grad-Winkel abschneiden und das Filament begradigen, damit es sich leichter einführen lässt.**

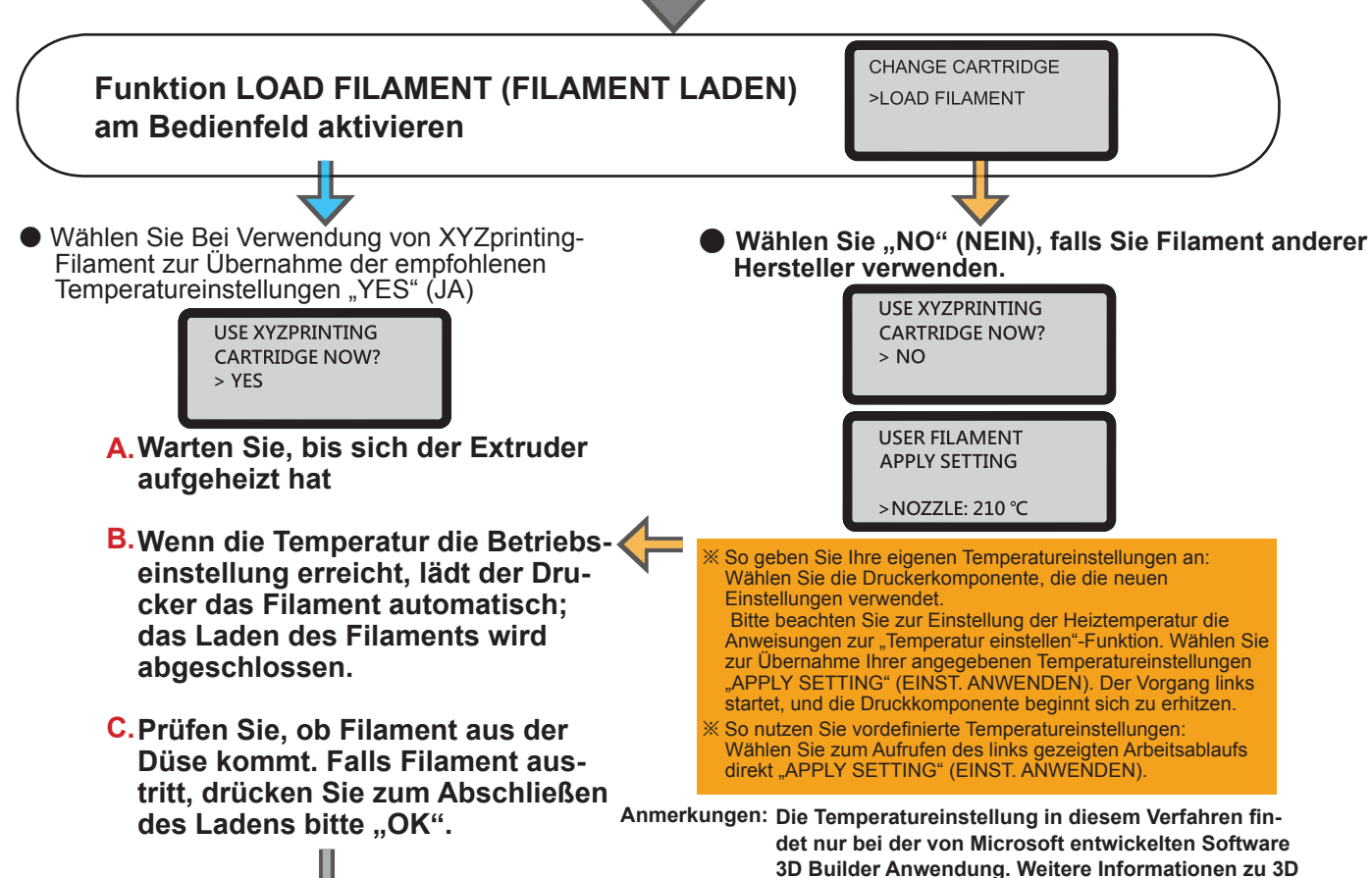

**Builder finden Sie auf der Microsoft-Webseite.** 

#### **◆ Laden des Filaments abgeschlossen**

S. 4 HD23F1AS0G5

# **Funktionssteuerung und Beschreibungen**

## **Filament entladen**

●UTILITIES (FUNKTIONEN) > CHANGE CART (FILAMENT WECHS.) > UNLOAD FILAMENT (FILAMENT ENTL.) Aktivieren Sie zum Entladen des Filaments die Entladefunktion über das Bedienfeld des Druckers 1. Warten Sie, bis sich der Extruder auf Betriebstemperatur aufgeheizt, und das Filament entladen hat. 2. Wenn "PULLOUT FILAMENT" (FILAM. ENTFERNEN) angezeigt wird, drücken Sie den Freigabearm und ziehen Sie das Filament heraus. **SETTINGS USER FILAMENT** 

## **Temperatur einstellen**

#### ●SETTINGS (EINSTELLUNGEN) > USER FILAMENT (NUTZERFILAMENT)

Sie können die Temperatur von Düse und Druckplatte und die Temperatur beim Entladen des Filaments entsprechend den Anforderungen unterschiedlicher Filamente und Druckobjekte anpassen:

Wählen Sie das Element zur Temperatureinstellung

#### 1 Düse B Druckplatte **C** Filament entladen **LISER EIL AMENT USER FILAMENT USER FILAMENT** HEATBED: IONI APPLY SETTING NOZZLE: 210 °C **HEATRED** OFF  $ON$ >HEATRED: ON **BED**  $040 °C$  $> ON$ >NOZZLE: 210 °C BED: 040 ° UNLOAD 170 °C Drücken Sie zum Aufrufen der Die Heizplatte erhitzt sich stan-Wählen Sie zum Ein- oder Drücken Sie zum Aufrufen der Ausschalten der Heizfunktion Temperatureinstellung für die dardmäßig. Wählen Sie zum Temperatureinstellung für das Düse "OK" der Druckplatte "ON" (ON) oder Entladen von Filament "OK" Anpassen der Betriebstempera-"OFF" (OFF). Sobald die Heiztur der Druckplatte BED (PLATfunktion eingeschaltet ist, können TE) und drücken Sie "OK". 2 Sie durch Drücken von "OK" die Temperatur anpassen: Temperatureinstellung der Druckplatte anpassen. NOZZLE 2 [1] 0°C  $[-1, 1]$ [ OK ] TO CONTINUE ● Wählen Sie mit der Links-/Rechtstaste die Stelle (Einer, Zehner, Hunderter) des Temperaturwertes, die Sie anpassen möchten. Passen Sie die jeweilige Stelle mit der Aufwärts-/Abwärtstaste an. Die Aufwärtstaste erhöht den Wert, die Abwärtstaste verringert den Wert. Drücken Sie zur Übernahme der Einstellung "OK". ● Falls Ihre angepasste Temperatur den erlaubten Einstellbereich übersteigt, wird bei Betätigung von "OK" ein Bereichsalarm angezeigt. ● Sobald die Parametereinstellungen abgeschlossen sind, kehren Sie zur vorherigen Seite zurück und wählen Sie zum Speichern und Anwenden der angegebenen Einstellungen "APPLY SETTING" (EINST. ANWENDEN). **Beschränkungen zum angepassten Temperaturbereich** 3 **Düse des Extruders bei Zuführung und Druck erwärmen: NOZZLE (DUESE) 170℃ ~ 240℃ BED (PLATTE) (ON (ON)) Temperaturanstiegsbereich der Druckplatte: 41℃ ~90℃ Temperaturanstiegsbereich des Extruders beim Entladen: UNLOAD (ENTLADEN) 170℃ ~240℃ Die Temperatureinstellung in diesem Verfahren findet nur bei der von Microsoft entwickelten Software 3D Anmerkungen: Builder Anwendung. Weitere Informationen zu 3D Builder finden Sie auf der Microsoft-Webseite. ● Falls die Temperatur für die Druckplatte auf [OFF] (OFF) gesetzt ist, wird bei Zimmertemperatur gedruckt und die Druckplatte wird nicht erhitzt.**

**● Übermäßig geringe Extrudertemperaturen können zu schlechter Filamentzuführung führen, was die Ausgabe von Filament über die Düse beeinträchtigen kann. Daher sollten Sie zunächst die Betriebstemperatur des Extruders anpassen.**

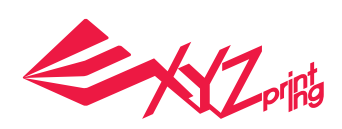

UTILITIES **CHANGE CART** UNLOAD FILAMENT

# **Funktionssteuerung und Beschreibungen**

## **Druckplatte anpassen**

● UTILITIES (FUNKTIONEN) >

Bitte kalibrieren Sie vor dem erstmaligen Druck die Platte, damit sie möglichst eben ist.

CALIBRATE (KALIBRIEREN) Nachdem sich der Drucker auf eine geeignete Temperatur erhitzt hat, werden zur Ermittlung **4 1** der Ausrichtung automatisch die Abstände zwischen den Messpunkten an der Platte $(1)$ ,  $(2)$ ,  $(3)$ , **3 2 <sup>4</sup>** und den Sonden gemessen. ● Falls die automatische Erkennungsfunktion ermittelt, dass die Platte nicht PERFECT **ADJUST MORE?** angepasst werden muss, erscheint "PERFECT" (PERFEKT) am Bildschirm. > YFS Drücken Sie in diesem Fall zum Verlassen "NO" (NEIN). **NO** Wenn "UNLEVEL BED" (UNGERADE PLATTE) in den Erkennungsergebnissen angezeigt wird, müssen Sie die Druckplatte ausrichten. Ein Fenster zur Initiierung der Kalibrierung sollte angezeigt werden. STUFE 4 STUFE 3 **Kalibrierungsanweisungen** STUFE 1 **STUFE** RECHTER KNOPF **official** Beschreibung zu Bildschirmanweisungen **(Es befinden sich drei weiße 4-stufige**  TURN RIGHT KNOB (RCHT. KN. DREHEN) **Knöpfe unter der Platte. Jede Stufe**  BACKWARDS (RUECKWAERTS) – rechten **zeigt eine 90-Grad-Drehung; alle 4**  Knopf nach hinten drehen **Stufen ergeben also eine komplette**  FORWARDS (VORWAERTS) – rechten Knopf **Umdrehung des Knopfs.)** nach vorne drehen **Knopfposition und Anpassungsrichtung Anweisungen zur Rich- BACKWARDS BACKWARDS tungsanpassung: (RUECKWAERTS) (RUECKWAERTS)**  $^{\circ}$ VORDERER KNOPF **RECHTER KNOPF** LINKER KNOPF **LINKER KNOPF** Beschreibung zu Bildschirmanweisungen **VORWÄRTS VORWÄRTS** Beschreibung zu Bildschirmanweisungen TURN LEFT KNOB (LNK. KN. DREHEN) TURN FRONT KNOB (VORD. KN. DREHEN) TO THE RIGHT (NACH RECHTS) – vorderen BACKWARDS (RUECKWAERTS) – linken Knopf nach rechts drehen Knopf nach hinten drehen FORWARDS (VORWAERTS) – linken Knopf TO THE LEFT (NACH LINKS) – vorderen Knopf nach vorne drehen nach links drehen Es befinden sich drei weiße 4-stufige Knöpfe unter der Platte. Jede **VORDERER TIPS FOR TURNING NACH LINKS NACH RECHTS KNOPF** Stufe zeigt eine 90-Grad-Drehung; alle 4 Stufen ergeben also eine 1 STEP=90 DEGREE komplette Umdrehung des Knopfs. Beachten Sie die Bildschirman-4 STEPS=1 CIRCLE weisungen. Drücken Sie zum Fortfahren mit den Anweisungen zur [ OK] TO CONTINUE Betrachtungsanpassung "OK". Der zu bedienende Knopf **TURN FRONT KNOB** Drehrichtung TO THE RIGHT . 8.7 STEPS Drehstufe (jede Stufe zeigt 1 Häkchen/90 Grad) [OK] TO NEXT

#### Nach Drehen des Knopfs entsprechend den Anweisungen zum Fortfahren "OK" drücken

#### **Z OFFSET (Z-Versatz) einstellen**

1.Der empfohlene Abstand zwischen Düse und Druckplatte (mit sicher befestigter Plattenklebefolie) beträgt 0,3 mm.Dadurch sollten zwei Blatt Kopierpapier problemlos dazwischen hin- und herbewegt werden können, sechs Blatt Kopierpapier hingegen sollten nicht dazwischen passen. 2.Erhöhen/verringern Sie den Wert in 0,05-mm-Schritten.

Durch Erhöhung des Wertes vergrößert sich die Lücke zwischen Druckmodul und Druckplatte um 0,05 mm. Durch Verringerung des Wertes verkleinert sich die Lücke zwischen Druckmodul und Druckplatte um 0,05 mm.

Nachdem Sie die Knöpfe entsprechend den Anweisungen gedreht haben, prüft der Drucker erneut die Ebenheit der Platte. Wenn "PERFECT" (PERFEKT) angezeigt wird, können Sie mit dem Druck beginnen.

Falls ein Messpunkt der Platte verschmutzt oder die Platte zu hoch oder zu niedrig eingestellt ist, schlägt die Messung fehl und die Warnung "CALIBRATE FAIL" (KALIBRIERUNG FEHLGESCHLAGEN) erscheint am Bildschirm. Bitte passen Sie die Druckplatte an.

**UTILITIES** CALIBRATE

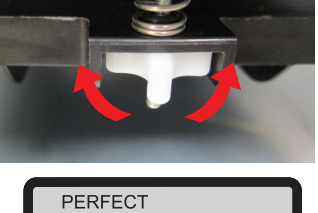

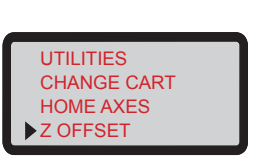

# **Funktionssteuerung und Beschreibungen**

## **Druckerwartung**

#### ● UTILITIES (FUNKTIONEN) > CLEAN NOZZLE (DUESE REINIGEN)

Eine regelmäßige Reinigung der Druckdüse verlängert nicht nur die Produktlebenszeit des Druckers, sondern verbessert auch die Druckqualität.

Aktivieren Sie die Funktion "CLEAN NOZZLE" (DUESE REINIGEN) (Düsenreinigung). Warten Sie mit der Reinigung der Düse, bis sich die Düse erhitzt, die Platte gesenkt, der Extruder an das vordere Ende bewegt hat, und "READY FOR CLEAN" (REINIGUNGSBEREIT) angezeigt wird.

Erkennungsstift mit der Kupferbürste reinigen Während des Drucks können sich Filamentreste an Düse und Getriebe des Druckmoduls festsetzen, was Druckqualität, Druckerbedienung und Messergebnisse der Platte beeinflusst. Bitte reinigen Sie in solch einem Fall das Druckmodul mit der Kupferbürste, indem Sie Reste und Schmutz am Erkennungsstift abbürsten.

Düse mit Düsenreinigungsdraht reinigen Je mehr Sie drucken, desto stärker können Kohleablagerungen und Schmutz in der Düse die Druckqualität beeinträchtigen. Daher sollten Sie die Düse alle 25 Betriebsstunden reinigen. Bitte greifen Sie den Düsenreinigungsdraht mit einer Spitzzange und stecken Sie ihn zur Reinigung vorsichtig in die Öffnung. (Filament sollte vor der Reinigung des Zufuhrpfades aus dem Extruder entladen werden.)

Messpunkte abwischen 3

Bitte schalten Sie das Gerät nach Absenken der Platte aus, damit sich die Platte abkühlt; wischen Sie dann die 3 Messpunkte mit einem feuchten Tuch ab.

## **Drucken**

1

2

Kleben Sie vor dem Druck das Plattenklebeband auf die **Druckplatte**, aktivieren Sie den Druck anschließend über eine der folgenden "Weitere Einstellungen"-Methoden:

\* Die Klebefolie für die Druckplatte ist wiederverwendbar. Klebeband ersetzen, wenn es verschlissen ist.

## **Integrierte Vorlage drucken**

● UTILITIES (FUNKTIONEN) > BUILD SAMPLE (TESTDRUCK) Wählen Sie die gewünschte Option aus den integrierten Vorlagen, drücken Sie dann zum Starten des Drucks "OK".

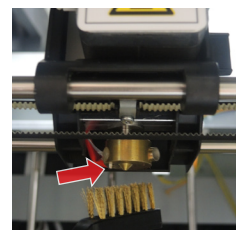

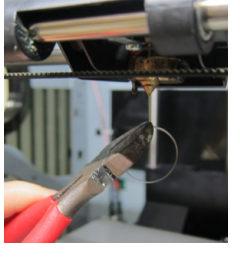

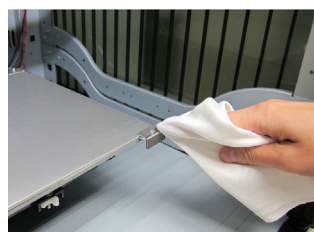

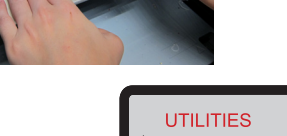

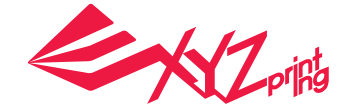

**UTILITIES CLEAN NOZZLE** 

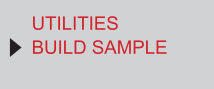

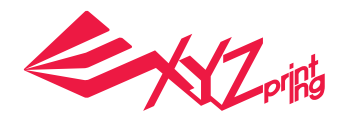

## **Scannen**

Das Scannen dauert etwa 5 Minuten. Beim Scannen dreht sich das Objekt auf der Drehscheibe im Uhrzeigersinn. Während des Vorgangs projiziert das Lasermodul Laserstrahlen auf das Objekt, während die Kamera am Modul eine vollständige Bildsequenz des rotierenden Objekts fi lmt. Wenn der Scan abgeschlossen ist, konvertiert XYZscan die aufgenommenen Bilder in ein trianguliertes Netz.

3D-Laserscanner auf der linken und rechten Seite

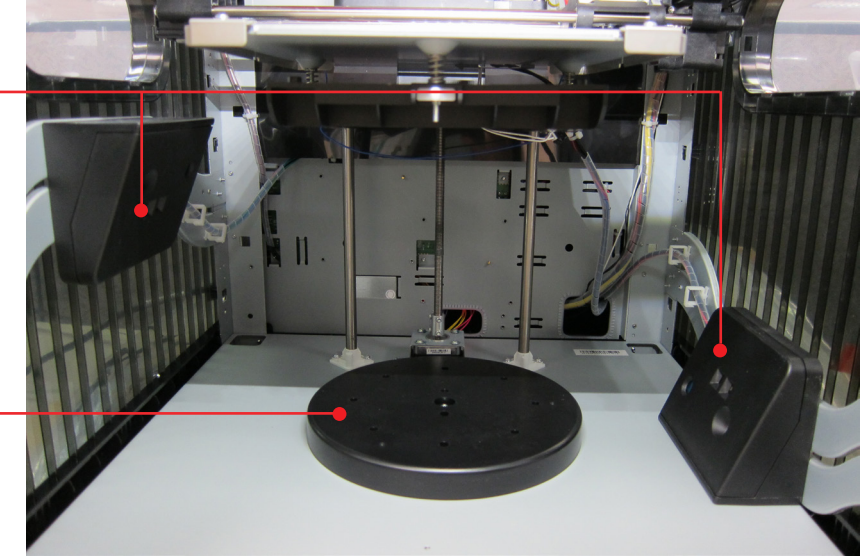

Automatisch um 360 Grad rotierende Plattform zum Scannen

### **Mit XYZscan scannen**

●XYZscan

●XYZscan-Übersicht

Installieren Sie vor dem Scannen XYZscan auf dem PC. Das Installationsprogramm fi nden Sie auf der mitgelieferten Software-CD oder auf der XYZprinting-Website: http://support.xyzprinting.com/eu\_de/downloads Das Scannern wird immer mit XYZscan aktiviert. Zudem können Sie den Scan mit der Software bearbeiten/ speichern und das Objekt zum Drucken senden.

**D E <sup>A</sup> <sup>B</sup> C F H** Stellen Sie den Scanmodus basierend auf der **G** Farbe des Objekts ein. Light (Hell): Bei Objekten mit hellerer Schattierung (z. B. Weiß). Normal: Bei Objekten mit schwierig zu bestimmenden Farben. **A** Dark (Dunkel): Bei Objekten mit dunklerer Schattierung (z. B. Braun). Scan aktivieren. **B** Liah .das-Datei zum Bearbeiten oder .stl importieren. **C Erneut mit denselben Einstellungen scannen. D** Normal Dark - Modellqualität wählen und in Datei speichern **E** : Scan als .das/.stl speichern. Scan zum Drucken an XYZware senden. **F** - Sprache einrichten/Kalibrierung. **G** Modellqualität wählen und in Datei speichern **H** : Scan als .das/.stl speichern.

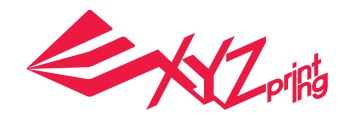

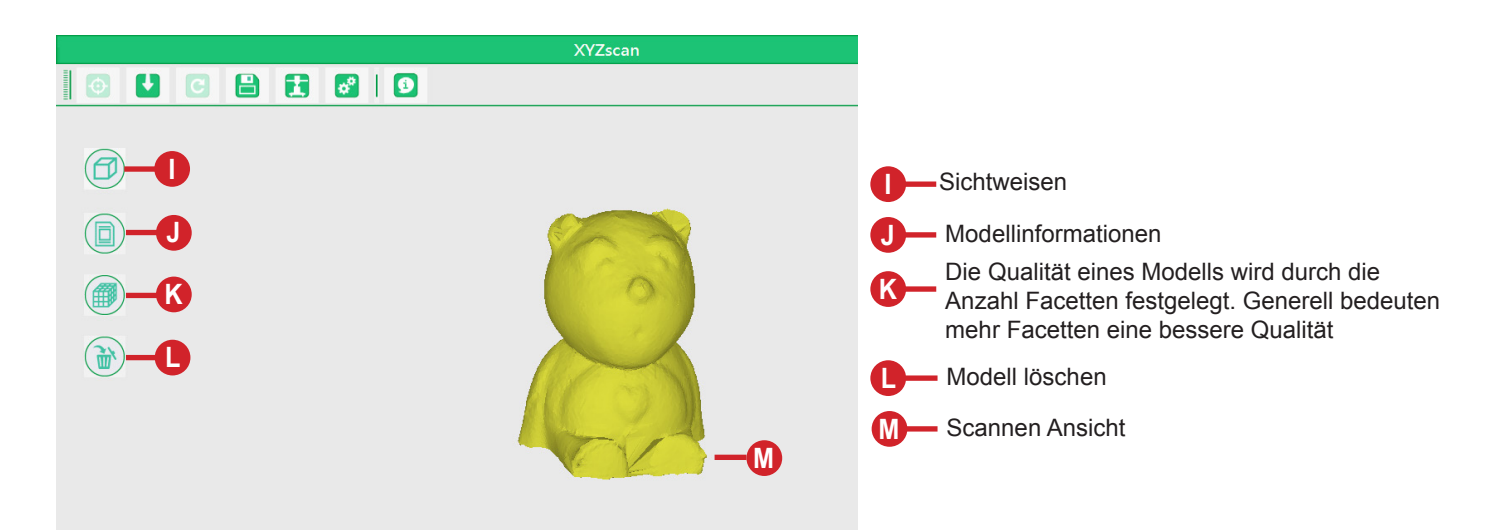

### **Grundlegender Arbeitsablauf**

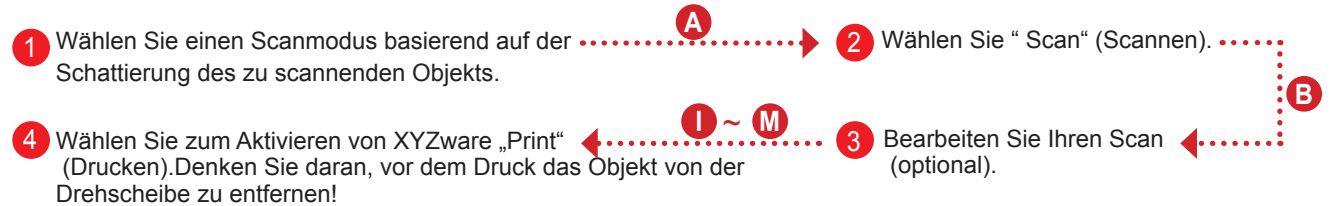

#### **●Empfohlene Konfi guration zum Scannen**

- ‧ Stellen Sie den Drucker für eine bessere Scanleistung auf einen ebenen und stabilen Untergrund UND an einen dunklen Ort, an dem weder Sonnenlicht noch andere Lichtquellen direkt auf die Scannermodule strahlen.
- ‧ Scanbare Objektgröße (Durchmesser x Höhe): 3 x 3 cm bis 15 x 15 cm /1,18 x 1,18 Zoll bis 5,9 x 5,9 Zoll
- ‧ Scanbares Objektgewicht: ≦ 3 kg/6,6 Pfund
- ‧ Objekte mit folgenden Merkmalen lassen sich besser scannen:
- ◆ Feststehende Objekte
- ◆ Nicht transluzente Objekte
- ◆ Objekte mit hell schattierter Oberfl äche (insbesondere weißer Oberfl äche)
- ◆ Zylindrische Objekte, Objekte mit Kurven
- Bewegliche/lebende Objekte werden möglicherweise nicht gescannt
- ‧ Objekte mit sehr feinen Stacheln sowie scharfe, spitze oder pelzige Objekte lassen sich möglicherweise nur schwer scannen

#### **●Objektplatzierung**

Platzieren Sie das zu scannende Objekt in der Mitte der Drehscheibe und passen die Position so an, dass sich möglichst viel vom Objekt in Sichtlinie der Scanner befi ndet.

#### **●Tipps zur Verbesserung der Scanqualität**

Aufgrund der Beschränkung von physikalischen Gesetzen können Objekte mit einigen Eigenschaften nicht gut gescannt werden. Falls das Scannen mit den richtigen Scanmoduseinstellungen nicht hilft, können Sie versuchen, die Scanqualität mit Hilfe der nachstehenden Empfehlung zu steigern.

Bei kontrastreichen/glänzenden/pelzigen/transluzenten/dunklen (insbesondere schwarzen, dunkelgrünen und dunkelblauen) Objekten können Sie eine Gummischicht auftragen (weiße Schicht funktioniert am besten). (Die Schicht lässt sich nach dem Trocknen leicht abziehen)

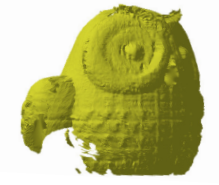

Scanergebnis eines transluzenten Objekts

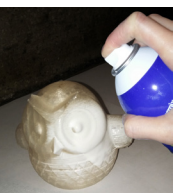

Gummischicht auf das transluzente Objekt auftragen

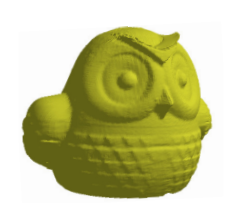

Scanergebnis des mit Gummispray behandelten Objekts

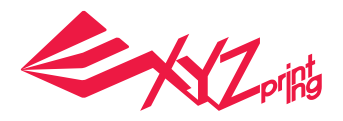

#### **● Scangeräte kalibrieren**

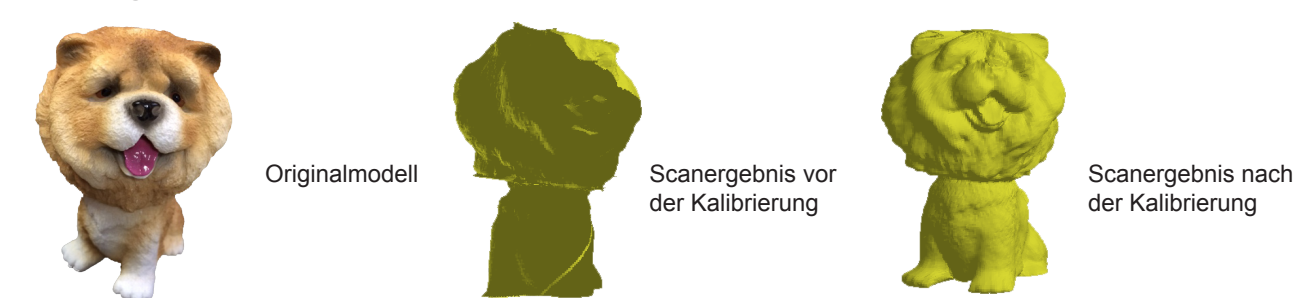

Wenn die Scanergebnisse nicht exakt sind, befolgen Sie bitte die nachstehenden Schritte zum Kalibrieren der Scangeräte:

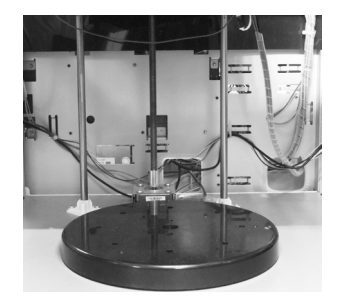

1 Entfernen Sie das Objekt von der Drehscheibe.

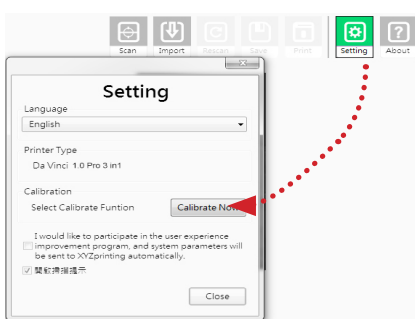

2 Wählen Sie in XYZscan "Setting" (Einstellungen) >" Calibrate Now" (Jetzt kalibrieren).

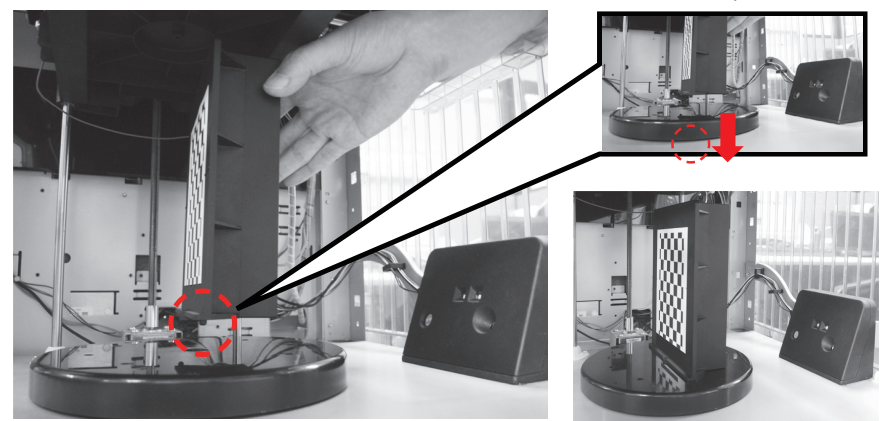

Warten Sie, bis XYZscan die Anweisungen zum Positionieren der Kalibrierungsplatte anzeigt, platzieren 3 Sie die Platte in der Mitte der Drehscheibe (wobei das Schachbrettmuster zum linken Scanner zeigt und die Nase an der Unterseite der Kalibrierungsplatte in das Loch in der Mitte der Drehscheibe greift) und klicken Sie dann auf "Calibrate now" (Jetzt kalibrieren).

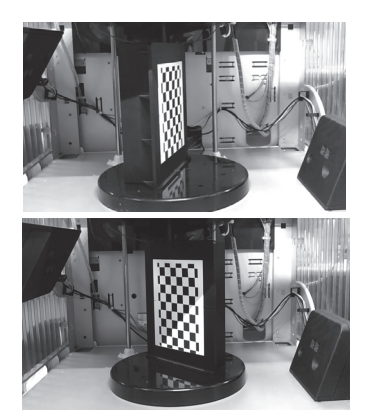

Warten Sie, bis XYZscan und Drucker die Kalibrierung abgeschlossen haben (nach etwa 7 Minuten). 4

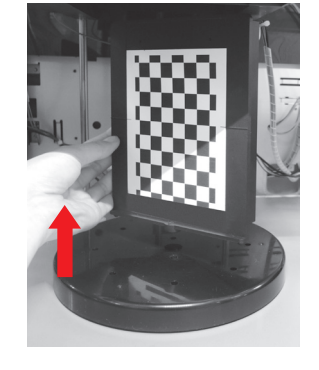

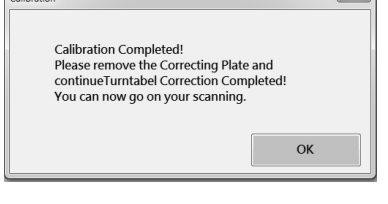

Wenn XYZscan anzeigt, dass die Kalibrierung abgeschlossen ist, entfernen Sie die Kalibrierungsplatte und klicken Sie zum Fertigstellen auf "OK". Sie können mit dem Scannen beginnen. 5

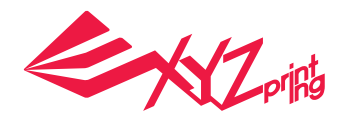

## **Modul wählen**

**Lasergravurmodul muss separat erworben werden**

● **Produktübersicht**

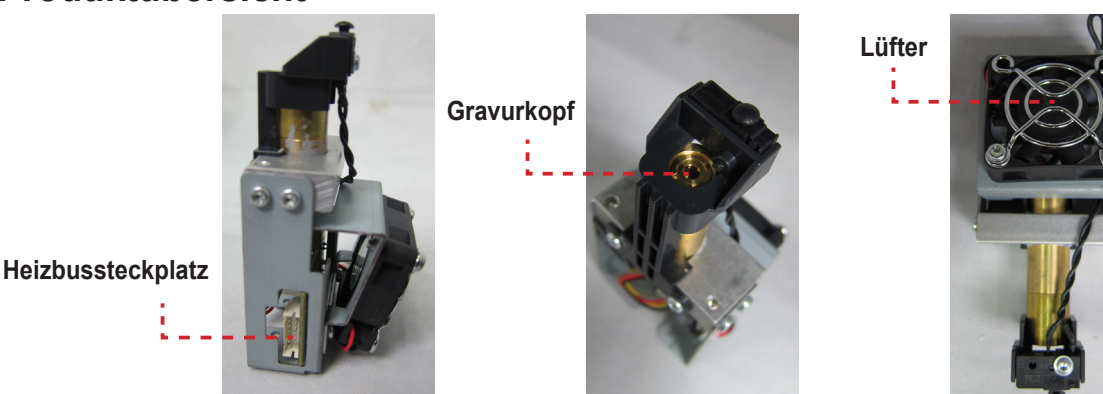

**Empfohlenes Lasergravurmaterial: ●**

#### **◆** Papier **◆** Pappe **◆** Leder **◆** Holz **◆** Kunststoff

Hinweis: Verwenden Sie zur Lasergravur keine hellen oder weißen Materialien oder Materialien mit glänzender Oberfläche. Mit grauen oder dunklen Materialien erzielen Sie beste Gravurergebnisse. Kunststoffmaterialien (wie PP / ABS / PE) können graviert werden. Bitte verwenden Sie jedoch keine transparenten, weißen oder hellen Materialien. Das Gravurmodul kann nur planare Objekte gravieren. Daher sollte das Ziel flach auf dem Panel platziert werden. Gravieren Sie keine gebogenen oder gewölbten Objekte, die nicht vollständig flach sind.

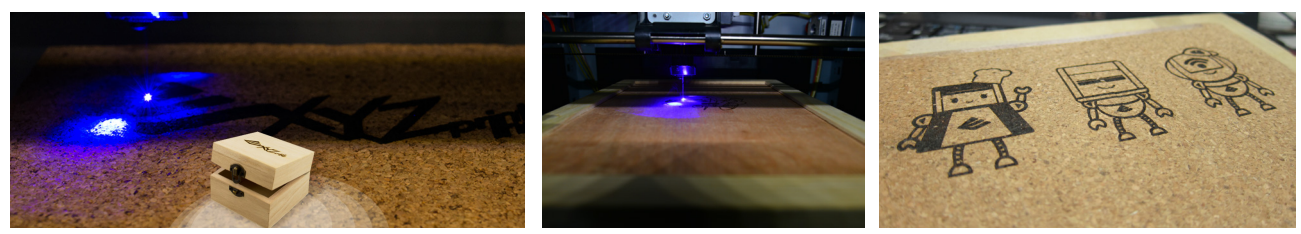

#### **Lasergravurmodul ersetzen und installieren: ●**

Prüfen Sie vor Auswechslung des Extrudermoduls durch das Lasergravurmodul, ob sich Filamentreste in der Düse befinden; entfernen Sie sie gegebenenfalls. Bitte wählen Sie nach Entfernen des Filaments [CHANGE NOZZLE] (DÜSE WECHSELN)

- ◆ Warten Sie, bis der Bildschirm die Meldung anzeigt, über die Sie das Gerät ausschalten können und wechseln Sie vor Ausschalten des Druckmoduls das Druckmodul.
- ◆ Trennen Sie den Heizbus an der Seite des Extrudermoduls.
- ◆ Ziehen Sie die Schnelllösesperre zur Freigabe des Extrudermoduls auf. Neigen Sie das Modul und entfernen Sie es aus dem Steckplatz.
- ◆ Installieren Sie das Lasergravurmodul. Bitte stellen Sie sicher, dass das Modul richtig ausgerichtet ist, schließen Sie dann die Heizbuskabel an.
- ◆ Ziehen Sie den Schnelllöseknopf. Neigen Sie das Lasergravurmodul und stecken Sie es in den Installationssteckplatz. ◆ Drücken Sie den Schnelllöseknopf und stellen Sie zum Abschließen der Installation sicher, dass das Modul richtig durch den Verriegelungshebel
- fixiert wird. ◆ Damit ist die Installation / Entfernung des Lasergravurmoduls abgeschlossen. Bewahren Sie den Extruder sachgemäß auf.

#### **Funktionen der Lasergravursoftware: ●**

Sobald das Lasergravurmodul installiert ist, öffnen Sie die Software XYZware for Pro. Wählen Sie die Lasergravurfunktion oben rechts in der Werkzeugleiste. Importieren Sie die zu gravierende Bilddatei, bearbeiten und konfigurieren Sie die Gravureffekte und starten Sie die Gravur.

#### ● **Laserspezifikationen**

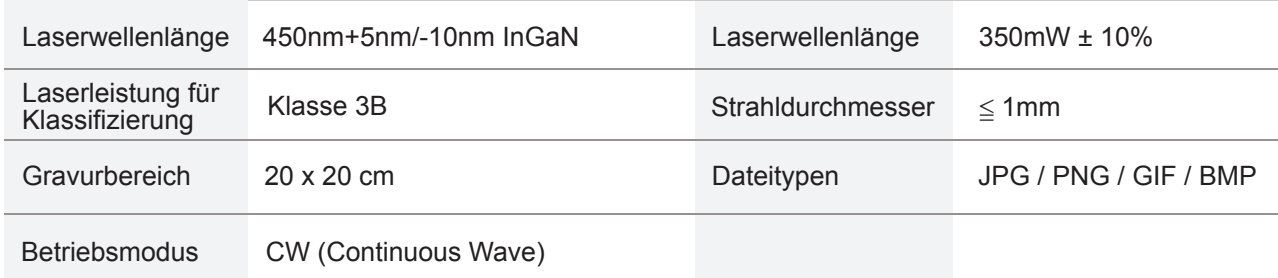

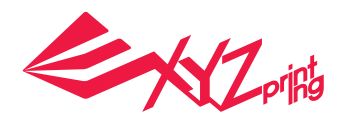

## **Weitere Einstellungen**

### **Druckdatei über die Computersoftware "XYZware Pro" übertragen**

Verbinden Sie Drucker und Computer per USB-Kabel und installieren Sie "XYZware Pro" zur Übertragung der Druckdatei auf dem Computer.

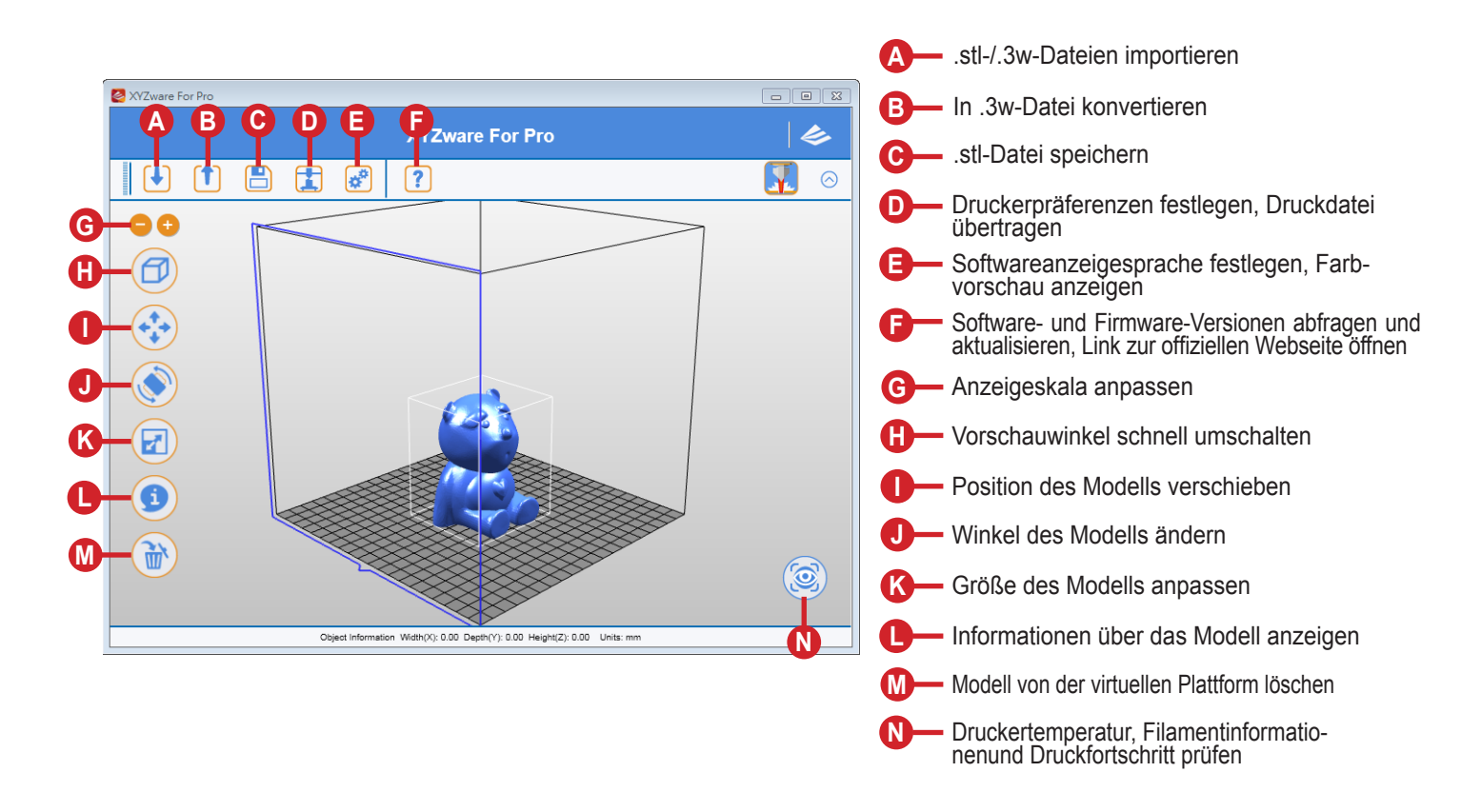

"XYZware Pro" läuft unter Windows 7 und unter der aktuellen Version von Mac OS 10.8. Sie können es von der mitgelieferten CD installieren oder die Installationsdatei von der offiziellen XYZprinting-Webseite herunterladen.

#### ● Grundlegender Betriebsablauf

Klicken Sie nach Öffnen der Software zur Auswahl der Modelldatei, die Sie drucken möchten, auf "Import" (Importieren) und laden Sie sie.

Nach Einrichtung des Modells auf die gewünschte Größe, Position und Platzierung können Sie durch Anklicken des Symbols "Export" (Exportieren) Druckpräferenzen wie Druckgeschwindigkeit und Schichthöhe anpassen. Klicken Sie zum Aufschichten der Datei auf "Export" (Exportieren). Wenn das Modell aufgeschichtet ist, klicken Sie zum Senden der Datei für den Druck auf "Print" (Drucken).

Informationen über Softwareaktualisierungen, Bedienungsanweisungen und technischen Support finden Sie auf der offiziellen XYZprinting-Webseite: http://www.xyzprinting.com/

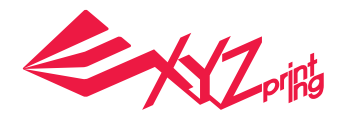

## **Weitere Einstellungen**

### **WLAN-Verbindung**

Der Drucker unterstützt den Druck per WLAN-Verbindung. Installieren Sie "XYZware Pro" und aktivieren Sie die WLAN-Einstellung des Druckers entsprechend den Anweisungen zum Umschalten des Druckers in den Drahtlossteuerungsmodus, damit die Druckdatei kabellos übertragen werden kann.

#### ● **Vorbereitungen vor der Einstellung**

- 1. Die Netzwerkdruckfunktion wird primär für den Einsatz in Intranets bereitgestellt. Bitte richten Sie Drucker und Computer in derselben Domain ein; verbinden Sie sie also mit derselben Drahtlosbasisstation (Zugangspunkt).
- 2. Vor Verbindung des Druckers sollten Sie die Einstellungen der verbundenen Drahtlosbasisstation anpassen. Einzelheiten dazu entnehmen Sie bitte der Bedienungsanleitung des Produktes oder erkundigen Sie sich beim Händler nach entsprechenden Informationen.
- 3. Kanalbreite kann zur Nutzung der kabellosen Druckfunktion auf 20 MHz eingestellt werden. Bitte beachten Sie diesbezüglich die Bedienungsanleitung zur Drahtlosbasisstation
- 4. Bitte deaktivieren Sie die Drahtlosnetzwerkfunktion nicht
- 5. Das Gerät unterstützt folgende Verbindungssicherheitsmodi. Informationen zum öffentlichen Schlüssel müssen zur Einrichtung der Druckerverbindung eingegeben werden
- $\leftrightarrow$  WEP  $\leftrightarrow$  WPA  $\leftrightarrow$  WPA2

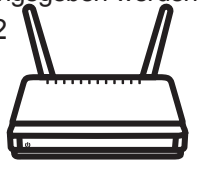

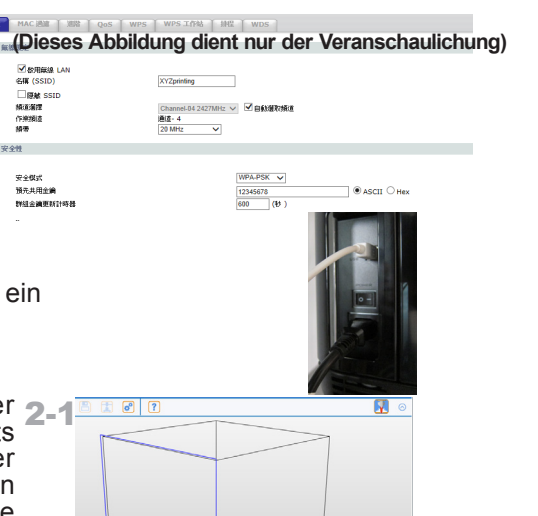

# ● **WLAN-Einstellungen** 1

Bitte verbinden Sie Computer und Drucker über ein USB-Kabel und öffnen Sie XYZware Pro.

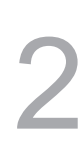

Klicken Sie auf das Funktionssymbol "Printer 2-1<br>Menitering" (Druckerüberwechung) unter rechte Monitoring" (Druckerüberwachung) unten rechts am Bildschirm, öffnen Sie das Fenster "Printer Monitoring" (Druckerüberwachung) und klicken Sie zum Äufrufen der Seite zur Druckersuche auf "My Printer" (Mein Drucker) > "Scan" (Scannen); klicken Sie dann zum Aufrufen der Seite mit Drahtlosdruckeinstellungen auf "Wireless Network Settings" (Drahtlosnetzwerkeinstellungen).

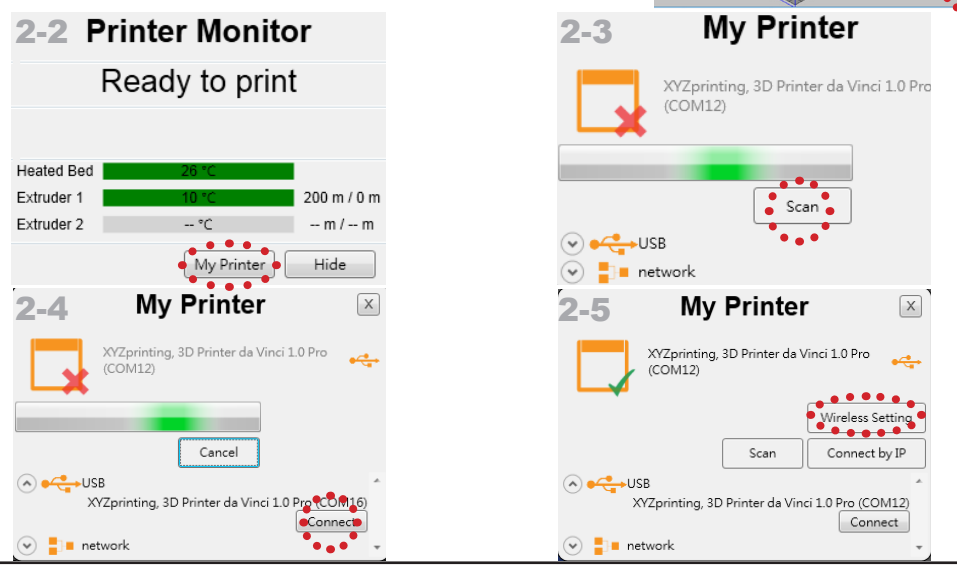

#### da Vinci 1.0 Pro 3in1

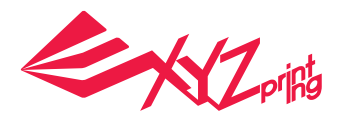

## **Parameterbeschreibung**

### **WLAN-Verbindung**

Bitte geben Sie den Druckernamen (Buchstaben oder Ziffern) ein, klicken Sie zum Beziehen von Informationen zur Drahtlosbasisstation auf "Scan" (Scannen) und wählen Sie den Namen des Drahtlosnetzwerks aus dem Auswahlmenü, zu dem Sie eine Verbindung herstellen möchten.

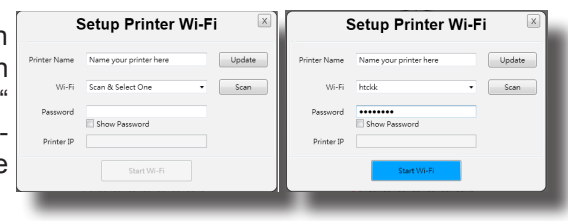

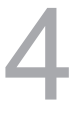

3

Nach erfolgreicher Verbindung wird der WLAN-Name am Druckerbildschirm angezeigt.

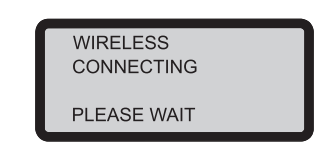

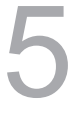

Nun können Sie zum Fortsetzen des Drucks das USB-Kabel trennen.

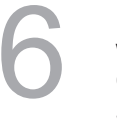

Bitte stellen Sie nach der Trennung wieder eine USB-Verbindung zwischen Bitte stellen Sie nach der Trennung<br>wieder eine USB-Verbindung zwischen<br>Computer und Drucker her, und öffnen<br>Sie XYZware Pro erneut. Sie XYZware Pro erneut.

### **Produktspezifikationen**

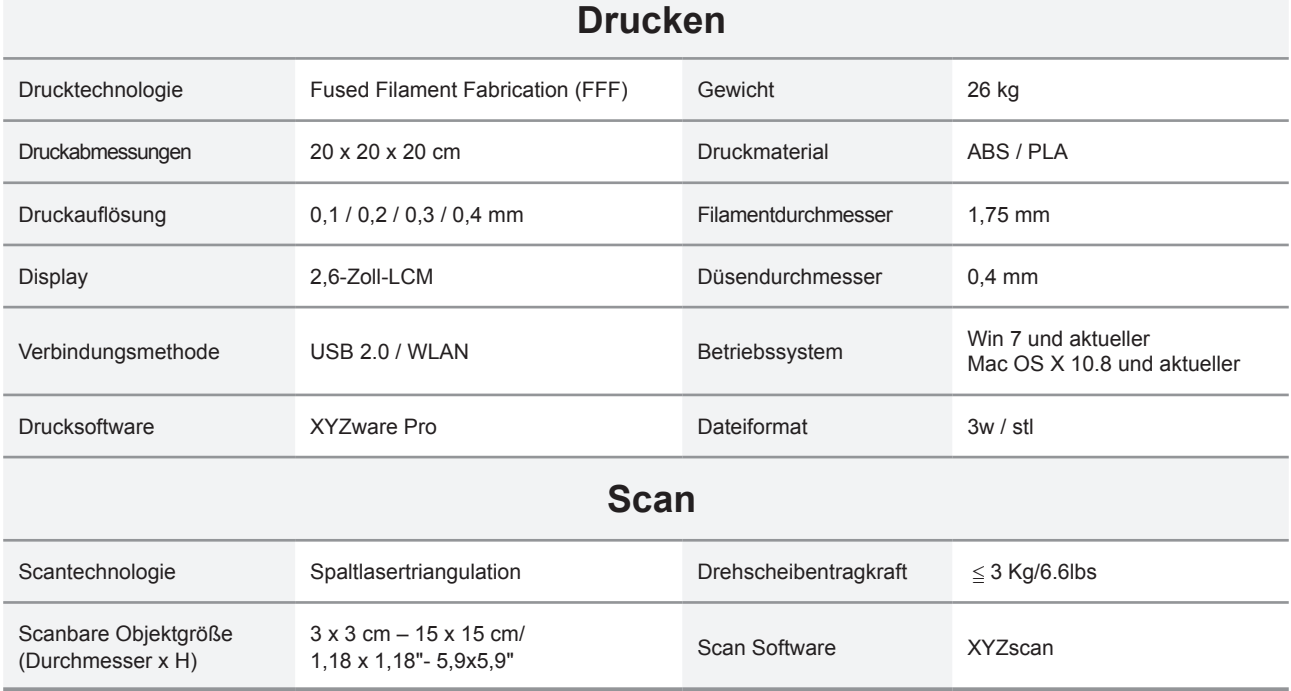

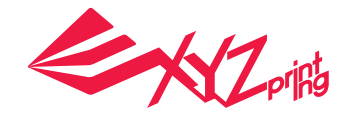

## **Einzelheiten zum Kundendienst**

Falls Druckerprobleme auftreten, beachten Sie bitte die folgenden Informationen zur Problemlösung. Falls Sie das Problem nicht beheben können, wenden Sie sich bitte an den Kundendienst.

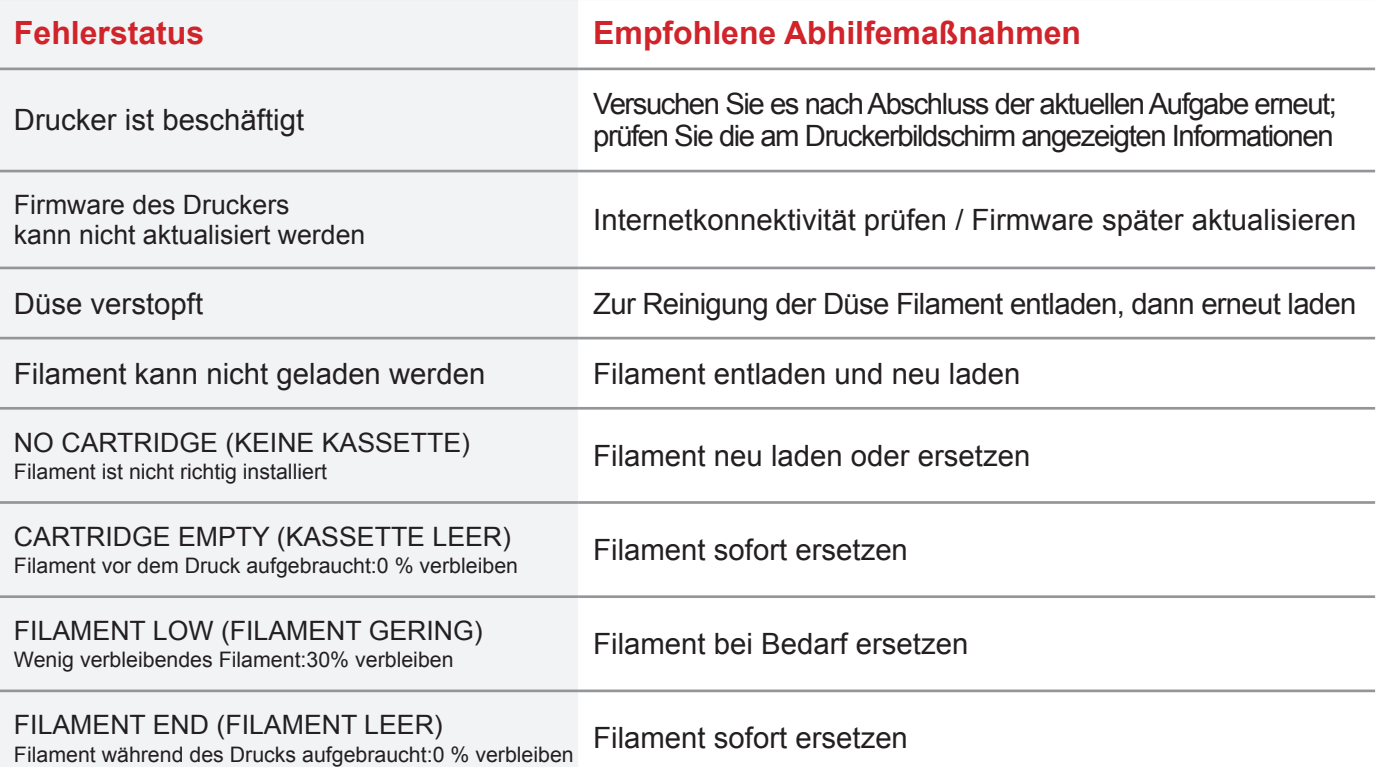

### **Hinweise und Beschreibung der Nutzung von Wartungswerkzeugen**

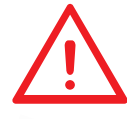

• Die folgenden Werkzeuge dürfen nur in Anwesenheit eines Erwachsenen verwendet werden. Halten Sie die Wartungswerkzeuge zur Vermeidung von Gefahren von Kindern fern. • Bitte warten Sie den Drucker erst, nachdem sich die Platte abgekühlt hat.

- 
- Nachdem der Druck abgeschlossen ist und sich die Druckplatte auf Zimmertemperatur abgekühlt hat, können Sie das Druckobjekt mit einem Schaber abnehmen.

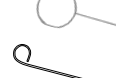

• Damit die Druckqualität nicht durch Ausgabeprobleme aufgrund von Filamentresten nach langfristiger Benutzung der Druckdüse beeinträchtigt wird, sollten Sie die Funktion "CLEAN NOZZLE" (DUESE REINIGEN) (Düsenreinigung) alle 25 Betriebsstunden ausführen und angesammelte Reste mit dem Düsenreinigungsdraht oder Zufuhrpfad-Reinigungsdraht entfernen. (Filament sollte vor der Reinigung des Zufuhrpfades aus dem Extruder entladen werden.)

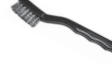

• Filamentreste während des Drucks können sich auch an Düse und Getriebe des Druckmoduls festsetzen und Druckqualität, Druckerbedienung sowie Messergebnisse der Platte beeinträchtigen. Bitte reinigen Sie das Druckmodul in solch einem Fall mit der Kupferbürste.

#### ● Wartung und Reparatur

Falls Sie den Drucker während der Garantiezeit zur Reparatur zurückgeben müssen, sollten Sie das Gerät vor dem Versand in der Originalverpackung verpacken. Bewahren Sie zu diesem Zweck die Originalverpackung auf. Falls stattdessen andere Verpackungsmaterialien genutzt werden, könnte der Drucker während des Transports beschädigt werden. In solch einem Fall ist XYZprinting berechtigt, eine Gebühr für die Reparatur zu erheben.